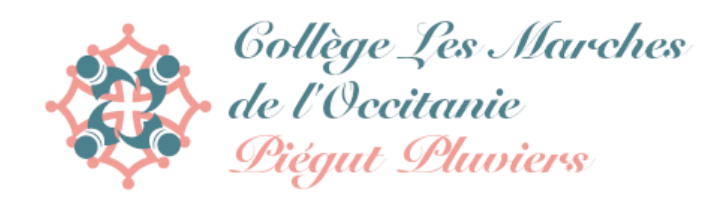

## *Tutoriel accès saisie Voeux d'orientation*

1 – Se rendre sur Scolarité services

### <https://bv.ac-bordeaux.fr/ts/>

2 – On obtient l'écran suivant :

# **SCOLARITÉ SERVICES**

#### Je me connecte avec mon compte ATEN Bienvenue sur Scolarité services qui vous propose différents services en ligne de l'éducation nationale votre identifiant  $\epsilon_{\bf n}$ honze2 Aide pour la première connexion des parents votre mot de passe .......  $\epsilon_{\rm m}$ Je me connecte avec EduConnect **VALIDER** Accès réservé aux lycées et cités scolaires pour les élèves et les parents ayant créé leur compte EduConnect. identifiant oublié? **EDUCONNECT** mot de passe oublié ? Je me connecte avec FranceConnect S'identifier avec **FranceConnect** Qu'est-ce que FranceConnect? Si vous avez besoin d'aide dans l'activation ou la gestion de votre compte teleservices, Cliquez sur le lien suivant : guide parents et eleves

3 – Cliquer sur « Je me connecte avec Educonnect »

## 4 – Vous devez obtenir l'écran suivant :

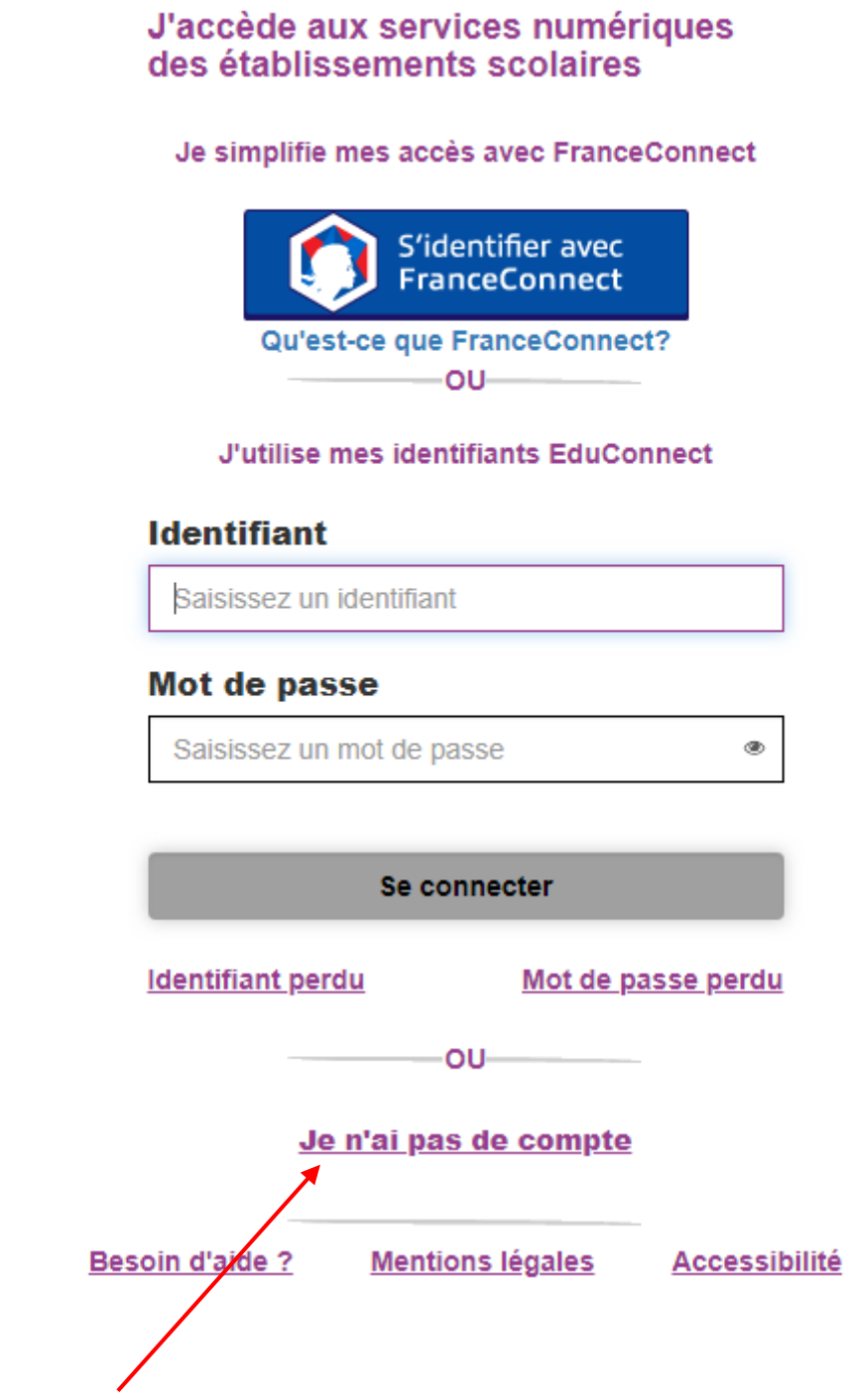

5 – Cliquer sur « Je n'ai pas de compte »

### 6 – Vous devez obtenir l'écran suivant :

Je suis représentant légal d'élève(s) scolarisé(s) : je peux activer mon compte par SMS.

#### **Activer mon compte**

Si mon numéro de téléphone portable n'est pas enregistré, je peux contacter l'établissement d'un de mes enfants pour obtenir mon identifiant et un mot de passe provisoire pour activer mon compte.

Je suis un(e) élève : je contacte mon établissement qui me fournira mon identifiant et un mot de passe provisoire pour activer mon compte.

7 – Cliquer sur « Activer mon compte » et suivre toute la démarche jusqu'à l'obtention de vos identifiants et mot de passe.

8 – Par la suite vous devez avoir accès à la saisie des vœux pour l'orientation de votre enfant.

Bon courage